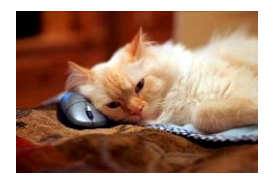

## **Marquette University** Spanish English Catalog (MaUSECat)

How do I make my own audio recordings for the pictures already in the catalo

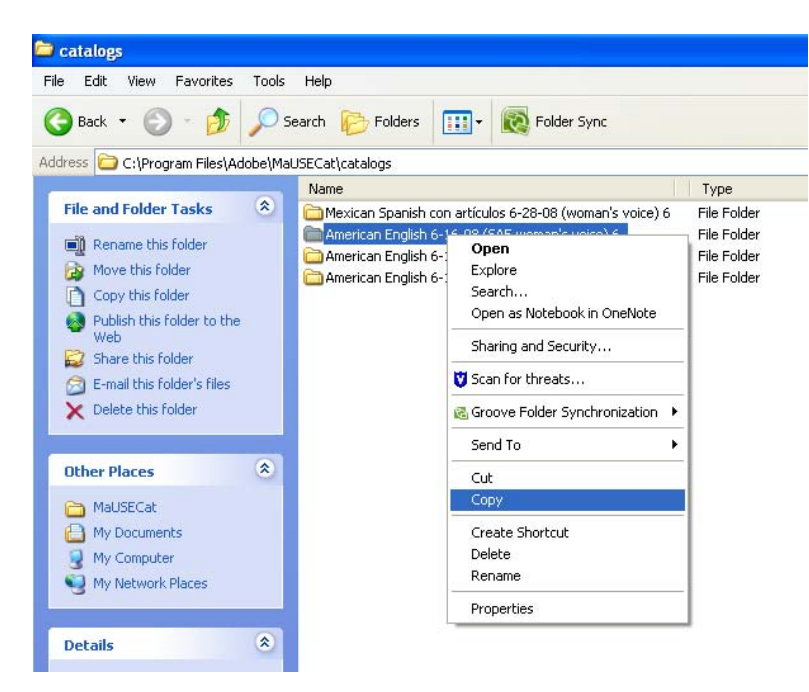

To begin, open the folder at C:\Program Files\Adobe\MaUSECat\catalogs to choose the catalog you want to modify. (If you are working in English, you can pick any of the three available catalogs.) Right click on the catalog folder and select *Copy*.

Then right click again and choose *Paste* to create a copy of the folder named "Copy of [folder name]." You can then rename the folder to reflect who the new speaker will be.

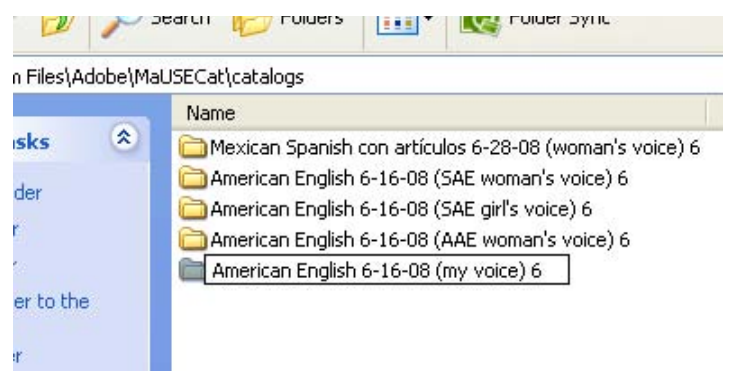

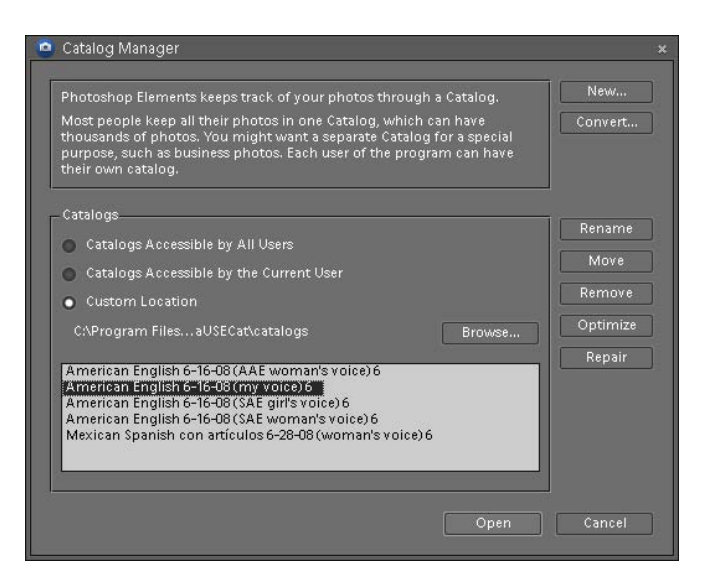

Open Adobe Photoshop Elements, then click *File*, then *Catalog*, to open the Catalog Manager. You will see your new catalog name displayed. Click on it, then click *Open*.

## How do I make my own audio recordings for the pictures already in the catalog? 2

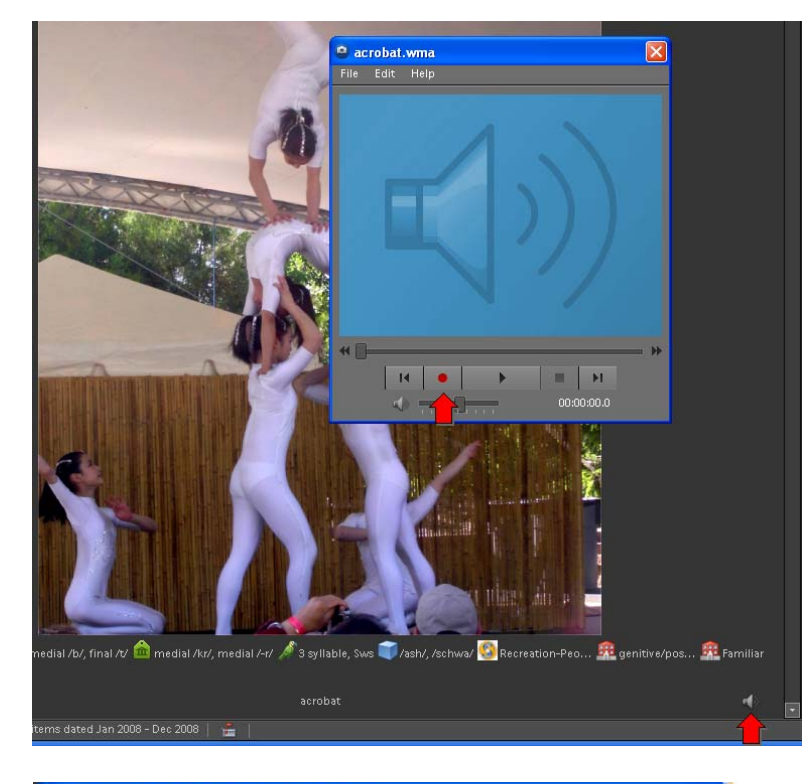

Choose the picture for which you would like to change the audio recording, then click on the *speaker icon* located in the lower right hand corner to display the audio control box.

You must attach a microphone to your computer and configure it using the *Sounds and Audio Devices* control in your Control Panel.

Once your microphone is set up, simply click on the *red record circle* in the audio control box. When you are finished recording, click the record button again and then choose play to listen to the new recording. You can repeat this process until you're satisfied with the recording.

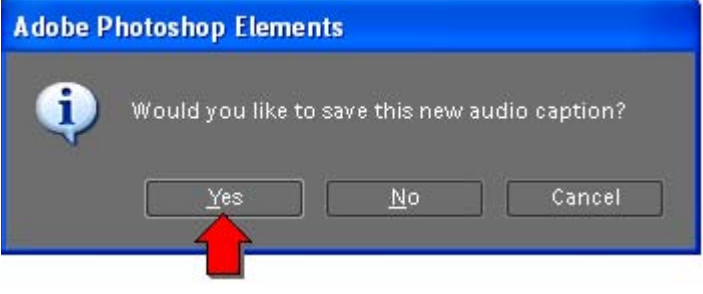

Close the audio control box (click the *red X* in the right hand corner) and then click *Yes* to save your recording.

Your new catalog will play the new speaker voice for all the pictures you record. For all other pictures, it will continue to play the speaker voice that was associated with the catalog you copied in step 1.